With the Conversations chat tool, be sure to never miss a chat, even if an agent isn't online. Reference the chat flowchart below to determine what makes a chat "missed."

#### **CONVERSATIONS FLOW**

Let's say a shopper starts a chat with your dealership. They select the department they intend to speak with and do so during your dealership's business hours:

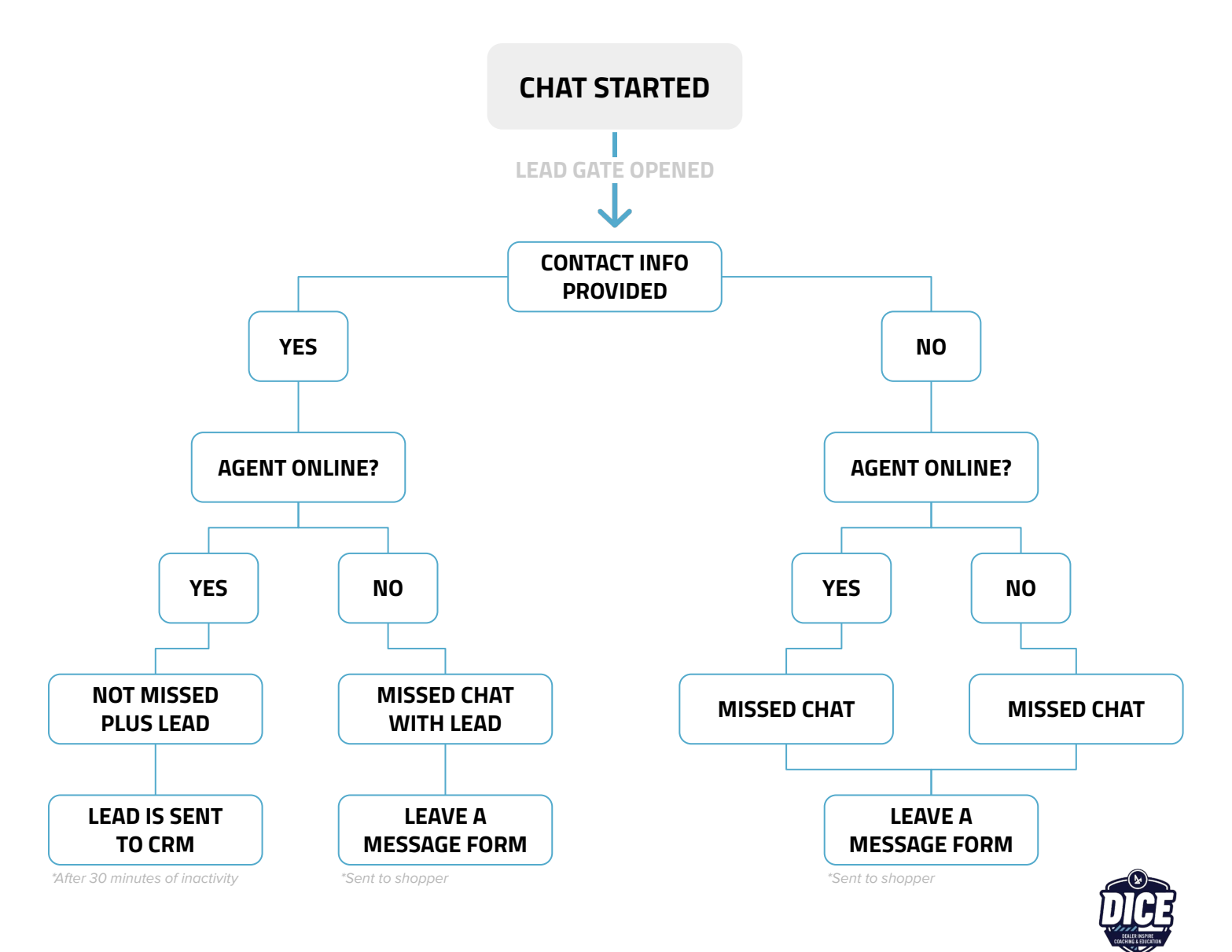

### **THE LEAD GATE IN ACTION**

Enabling the Lead Gate will capture the shopper's first name, last name, and either email or phone number prior to connecting a live dealership agent to the chat.

Enabling the Lead Gate allows dealerships to capture leads for their CRM even if the chat is considered missed or there isn't a live agent to engage in the chat.

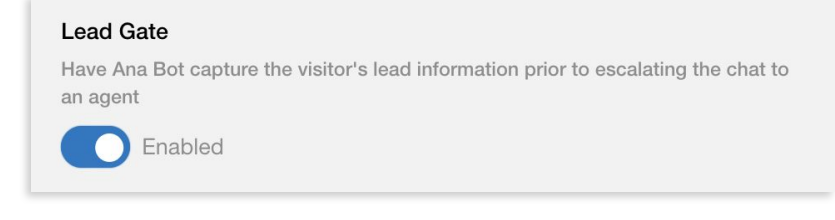

To enable the Lead Gate go to **Visitor Experience > Other Settings**, then toggle Lead Gate to **Enabled**. Don't forget to select Save Changes at the bottom of the screen.

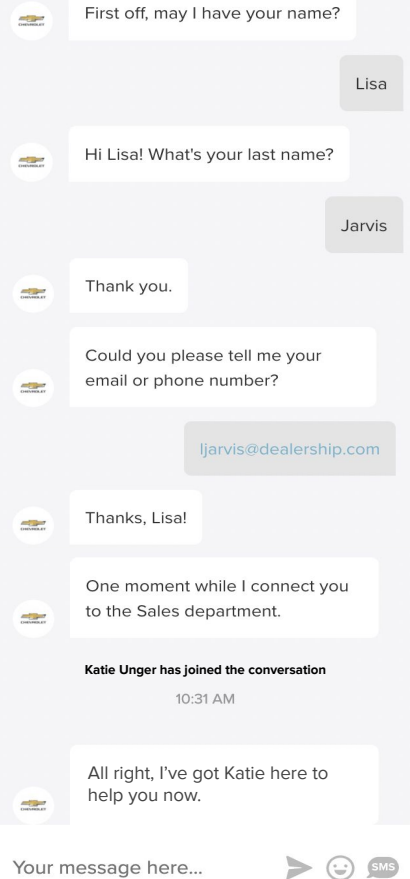

See Lead Gate in action! The Lead Gate starts as a conversation with Ana Bot.

When the shopper selects the department they intend to begin a chat with, Ana Bot will ask a series of questions to capture their contact information, including:

- **First Name**
- Last Name
- Email or Phone

Once the shopper answers, Ana Bot will connect them to a live agent. If the chat is missed, the contact information will be collected as a lead.

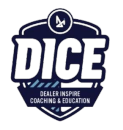

#### **LEAVE A MESSAGE FORM**

The Leave a Message Form allows the visitor to leave a message by submitting answers to a few questions that will roll to the aThis will replace Ana Bot's leave a message flow. To enable the Leave a Message Form, go to **Visitor Experience > Other Settings** and toggle to **Enabled**.

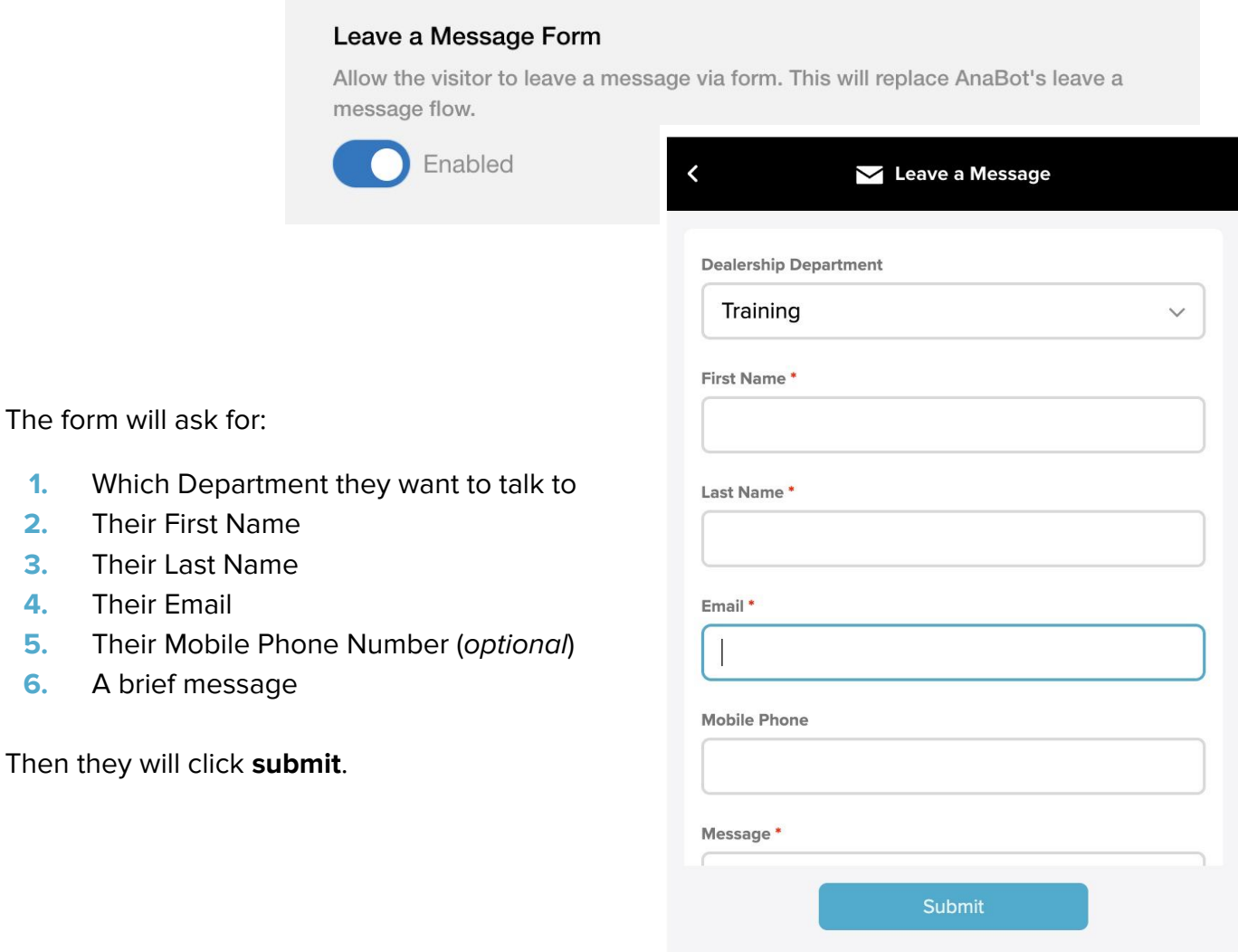

CONVERSATIONS™ | Use is subject to Terms.

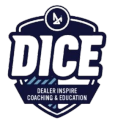

### **LIVE AGENT STATUS**

Within the **Live Agent Status** tab, you can view all Agents associated with your dealership.

You will be able to see who is:

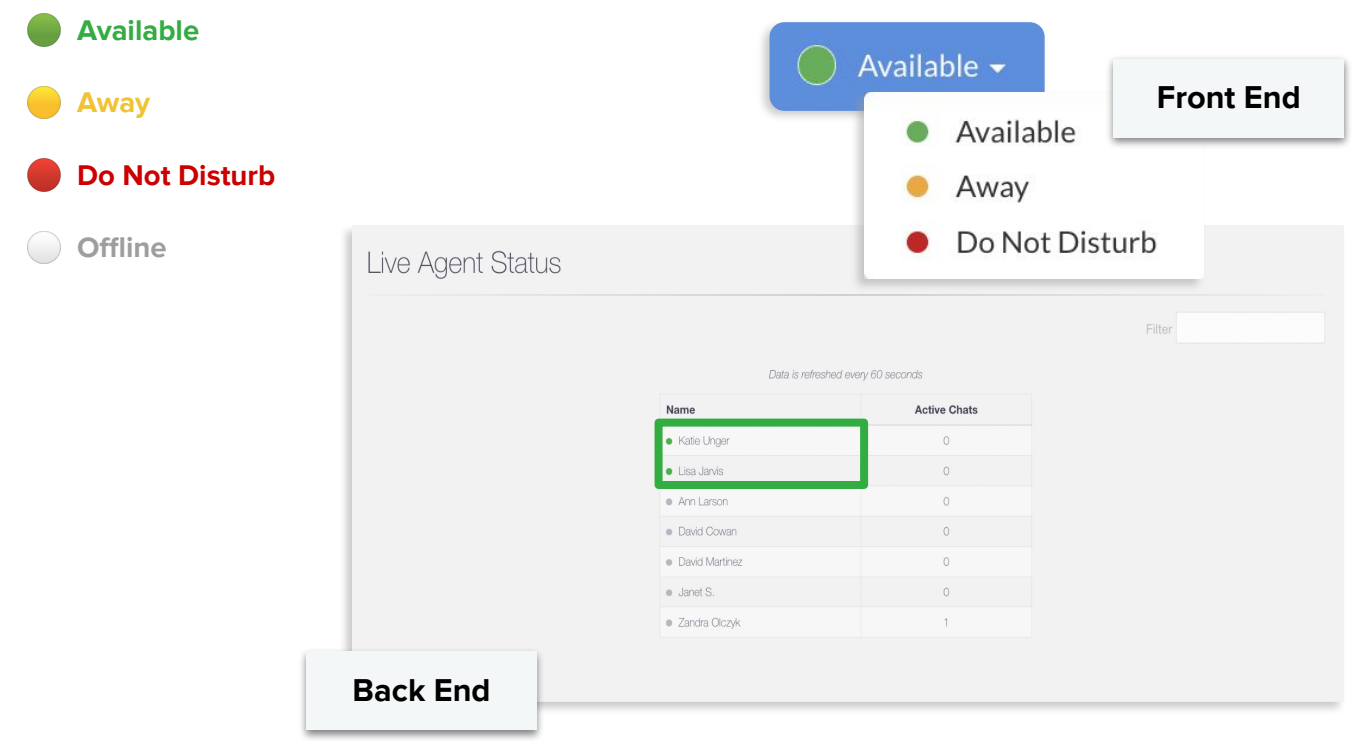

If a coworker says they're not receiving chats, check here to see if they're set to Available!

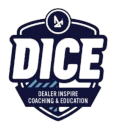